# 運動i臺灣計畫2.0常態性課程系統 -教育訓練簡報(檢測站)

### **中華民國111年12月**

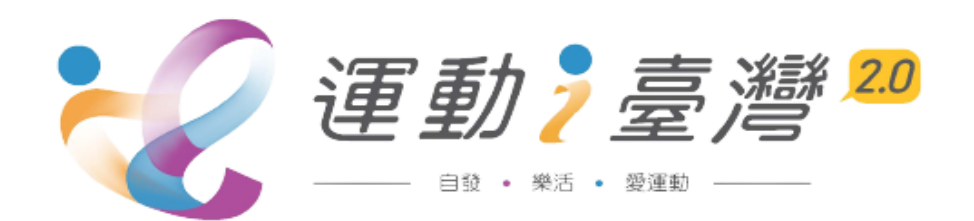

# 一、系統簡介及流程說明

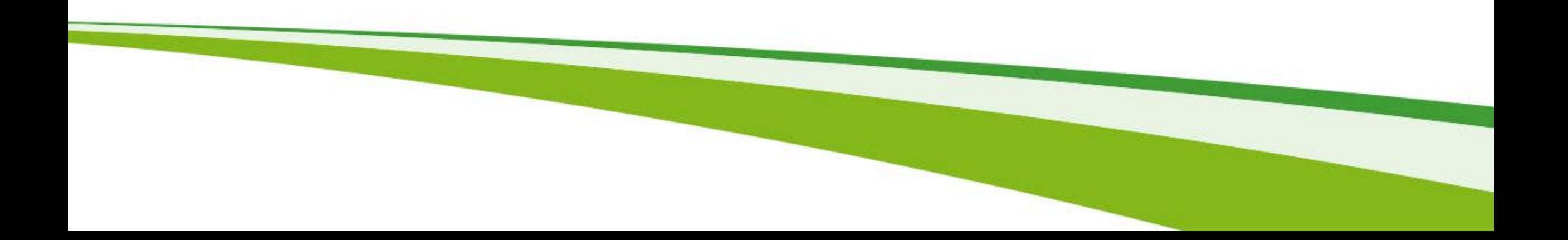

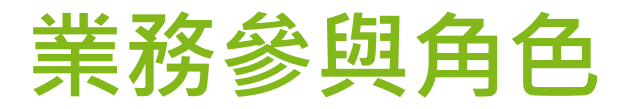

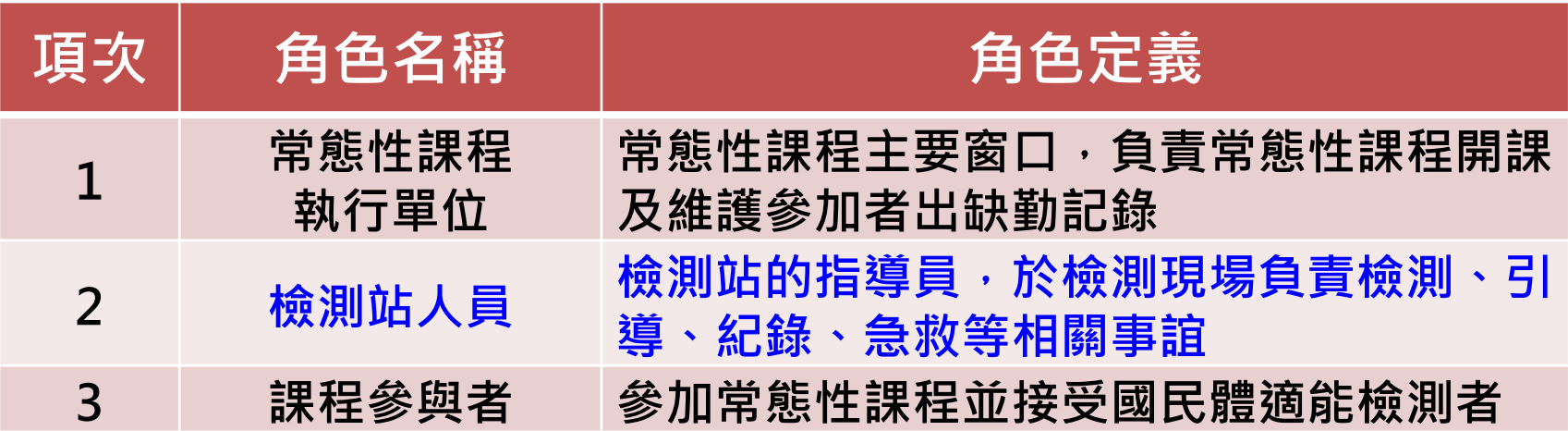

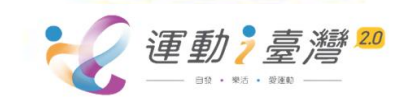

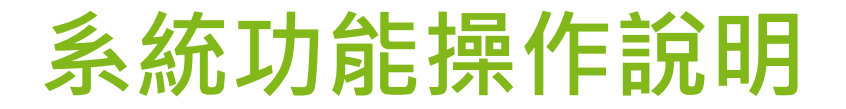

• **檢測站人員 (管理平台)**

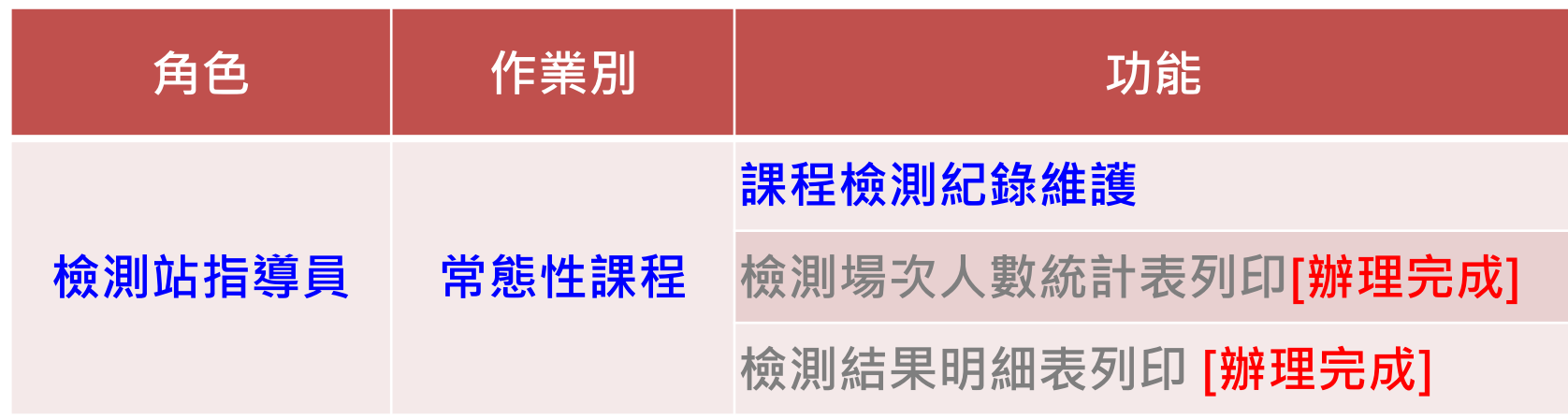

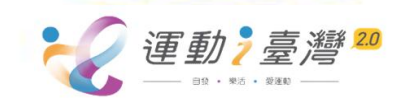

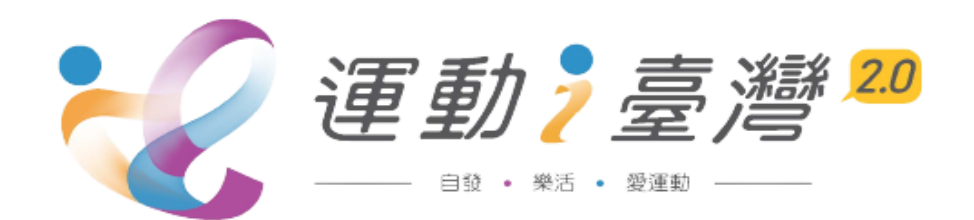

# 二、檢測站指導員畫面說明

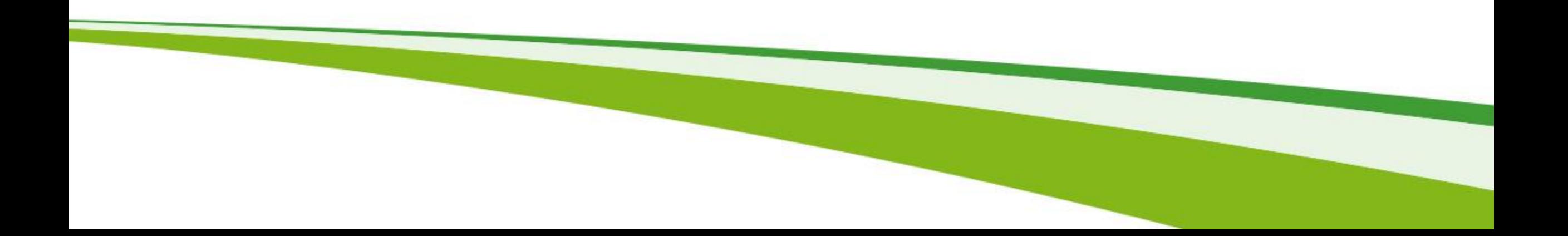

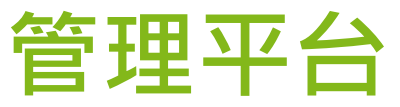

4 體育雲全民運動資訊管理平台

## **全民運動資訊管理平台**網址登入 https://shc.sa.gov.tw/

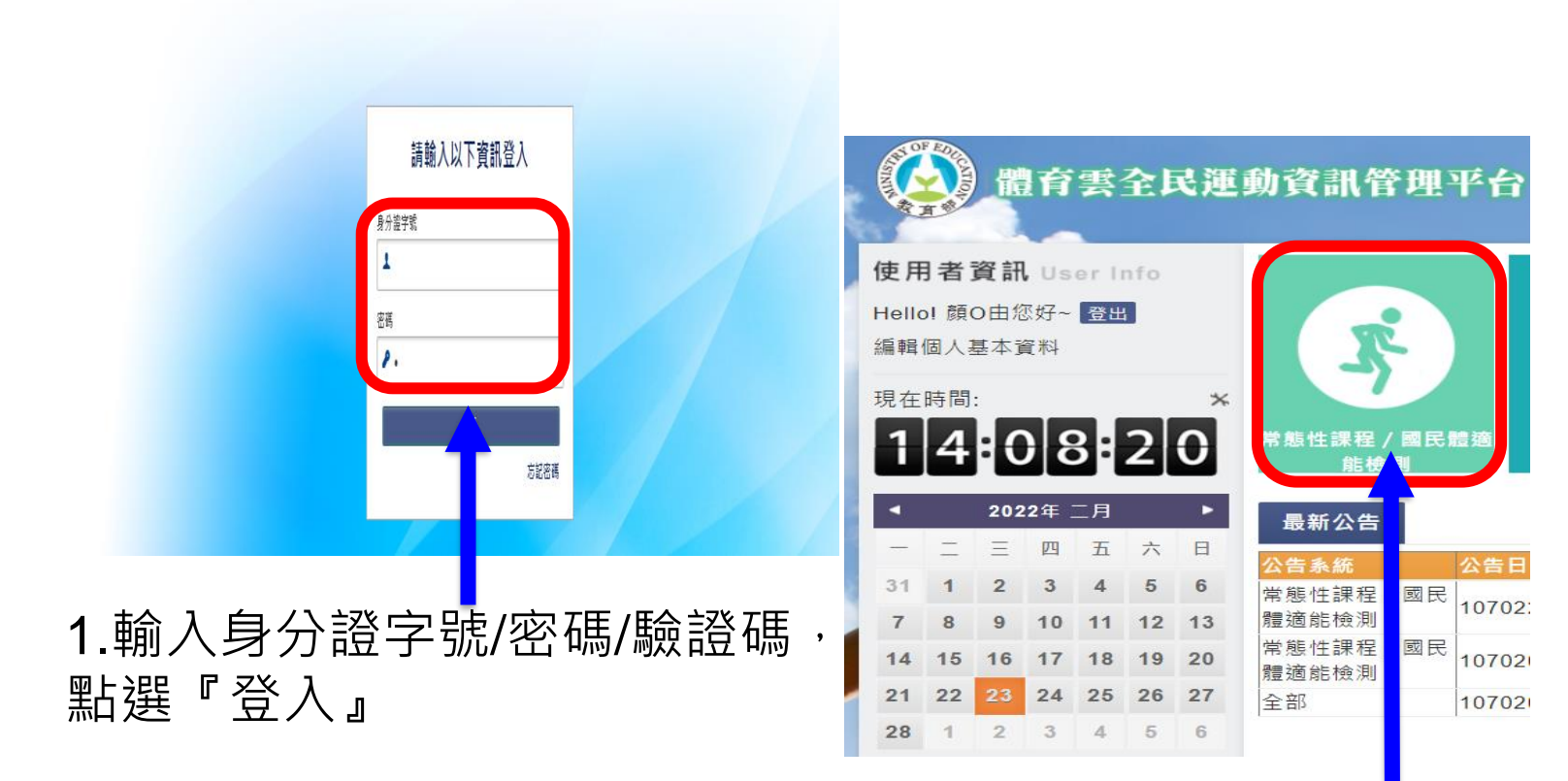

2.點選『常態性課程/國民體適能檢測』

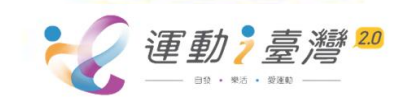

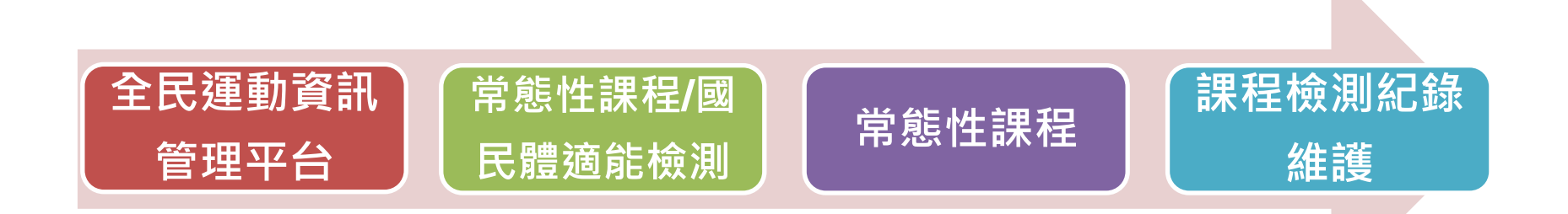

提供**檢測站指導員身分**查詢及檢測後利用Excel匯入檢測紀錄。

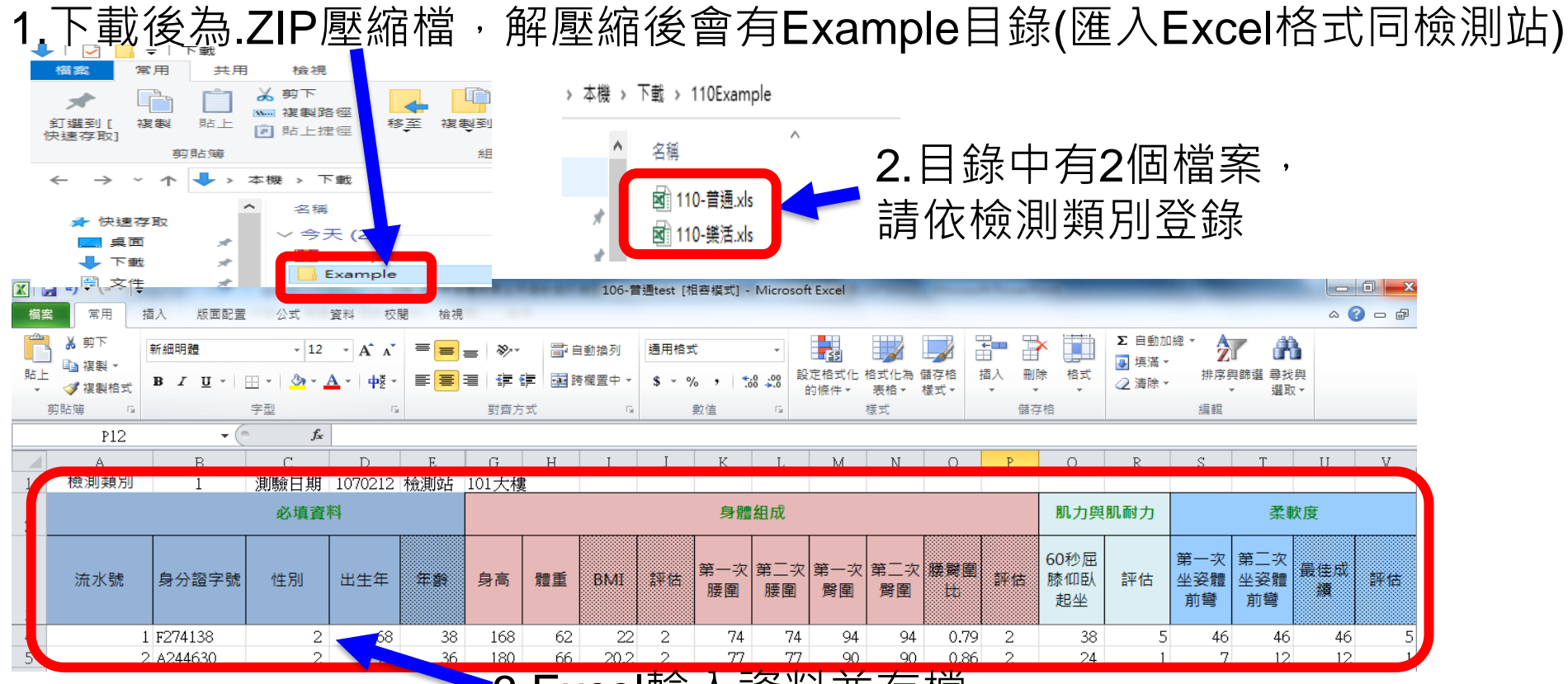

## **提醒:** 3.Excel輸入資料並存檔

Excel灰底欄位為公式自動計算,請在**前一欄**輸入後按TAB鍵會自動算出數值, EX: 輸入出生年按TAB ,自動算出年齡

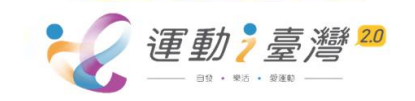

#### **課程檢測紀錄維護**

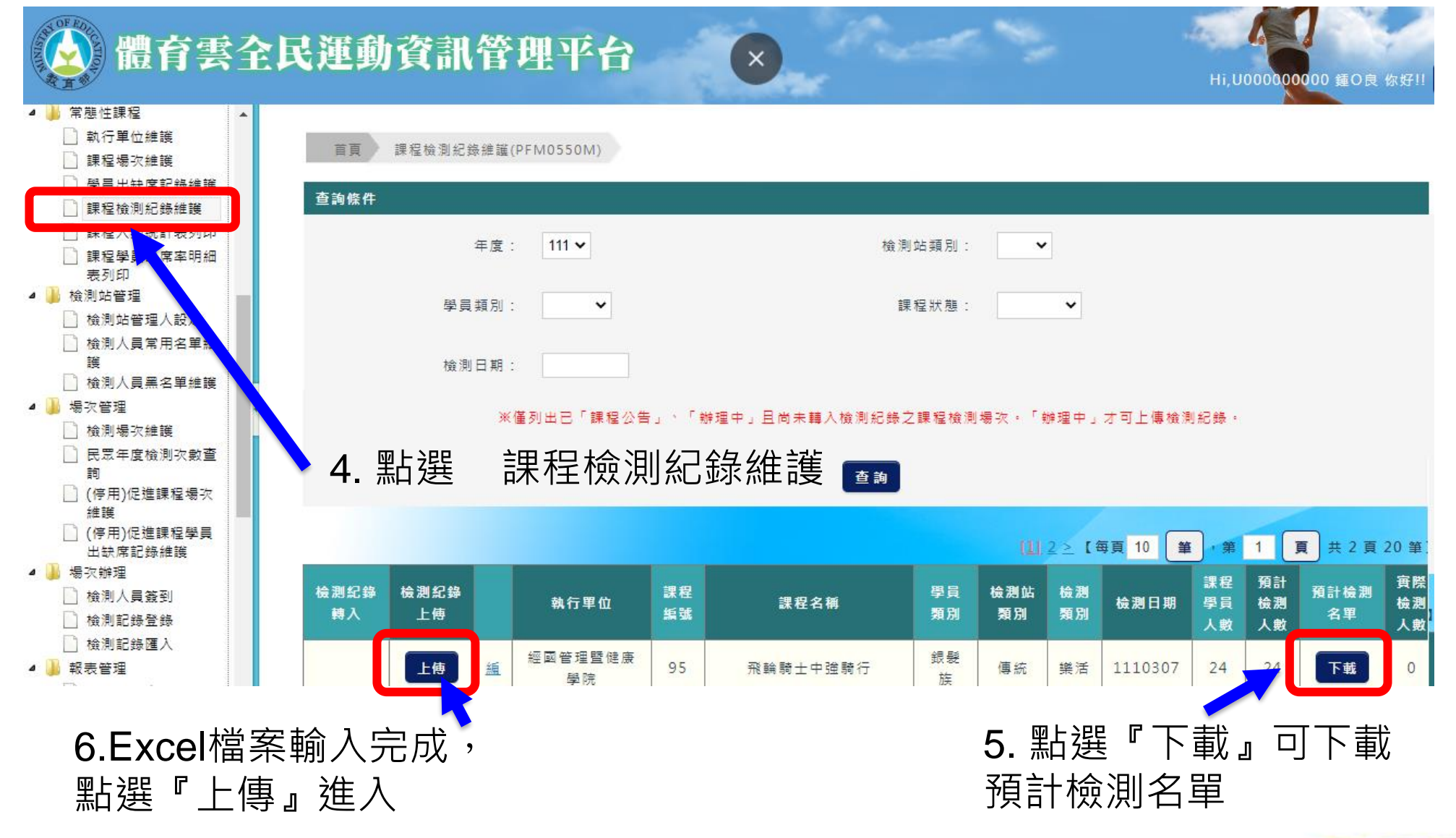

#### **課程檢測紀錄維護**

#### 首頁 課程檢測紀錄維護(PFM0550M)

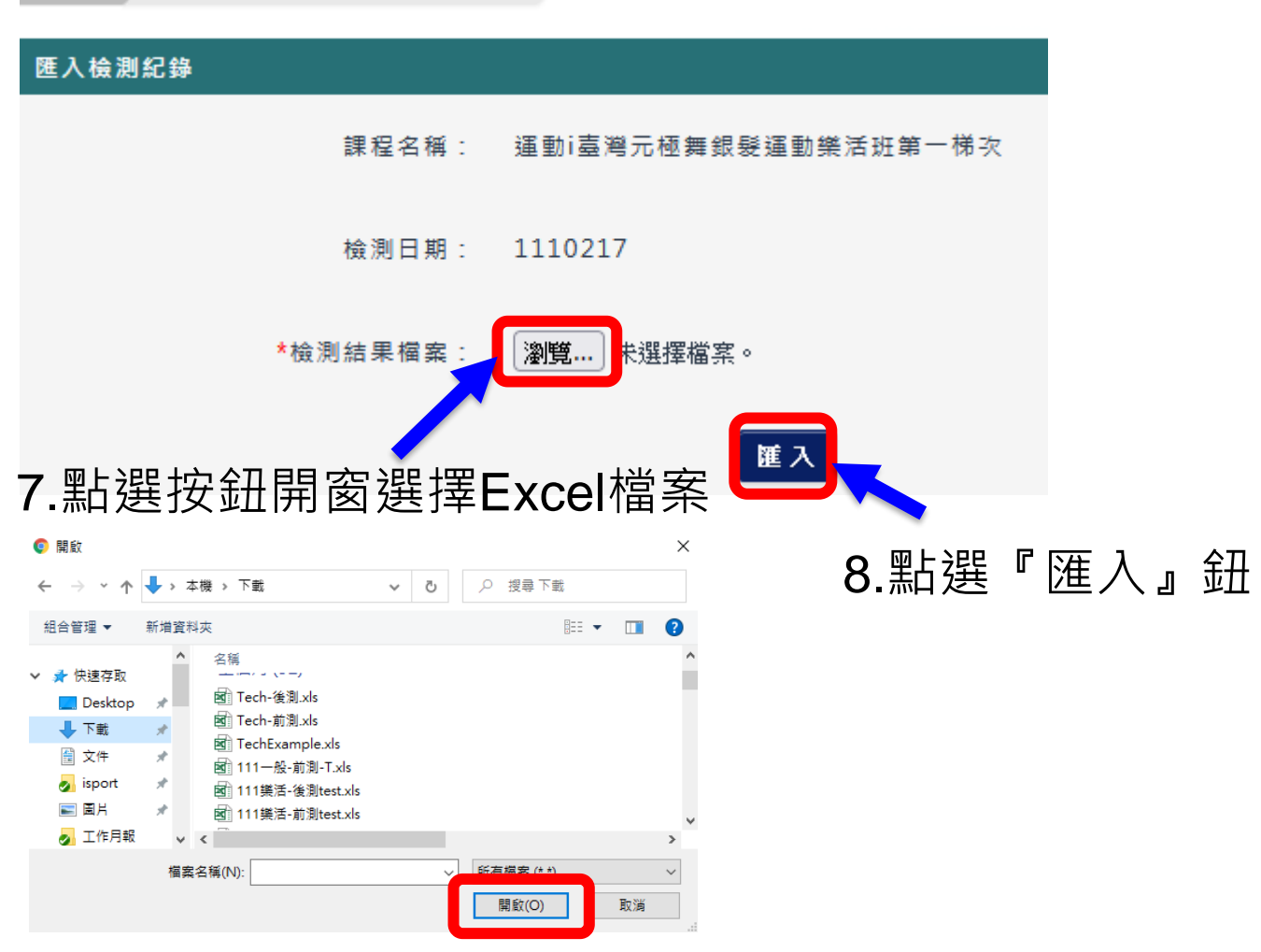

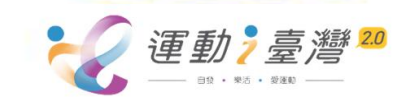

### **檢測紀錄匯入作業**

課程檢測紀錄維護(PFM0550M) 首百

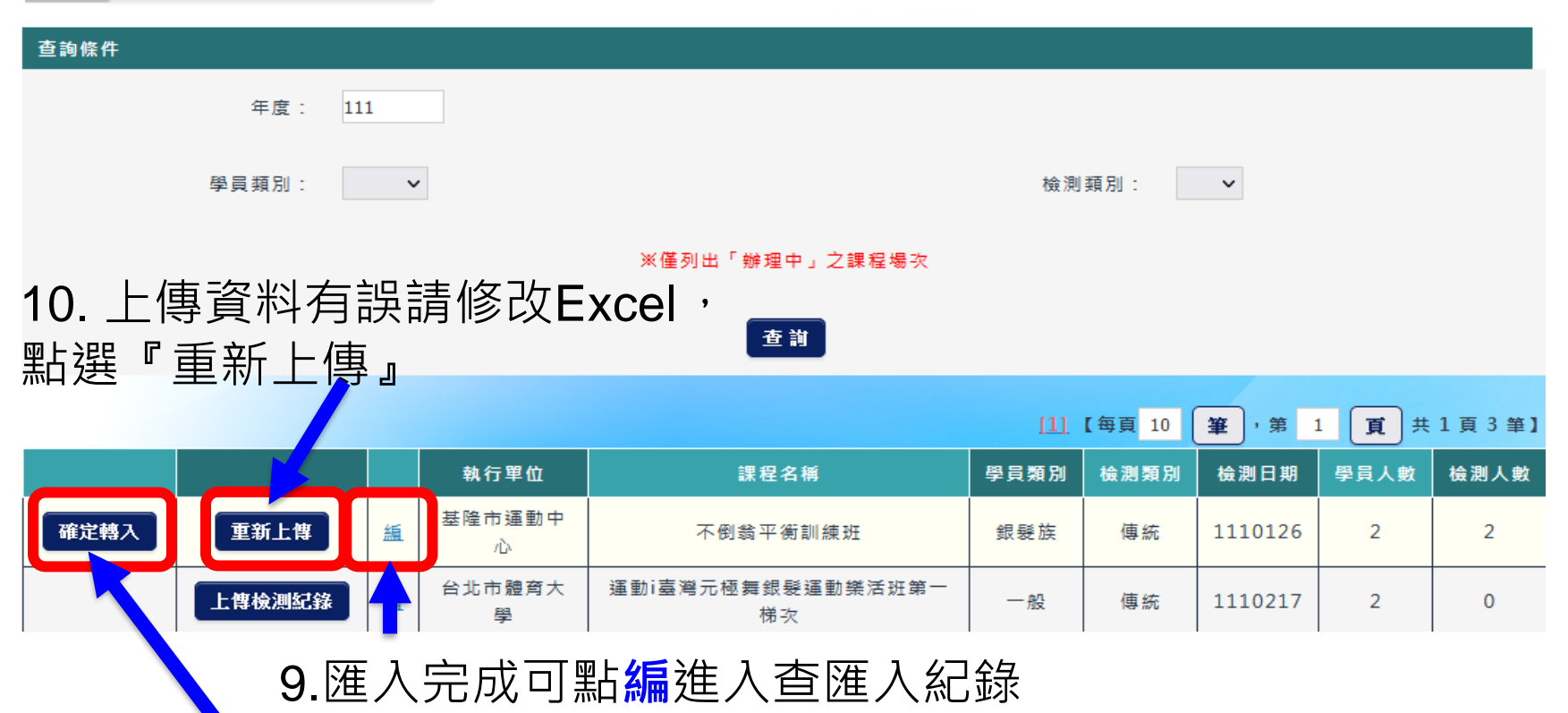

11. 點選『確定轉入』轉入後即無法刪除此筆檢測紀錄

**提醒:**

檢測記錄匯入後,常態性課程執行單位可在**課程場次維護→課程學員**頁籤 查看學員檢測記錄註記為**已上傳**(表示檢測記錄檢測站**已完成登錄**)

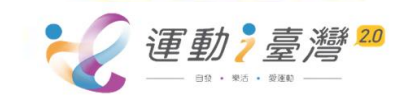

#### **I運動平台**

### 檢測站所辦理的檢測計畫,於常態性課程課程公告完成,可於i運動平台 →運動i台灣→計畫執行變更申請→**填寫進度4.檢測站**→場次明細

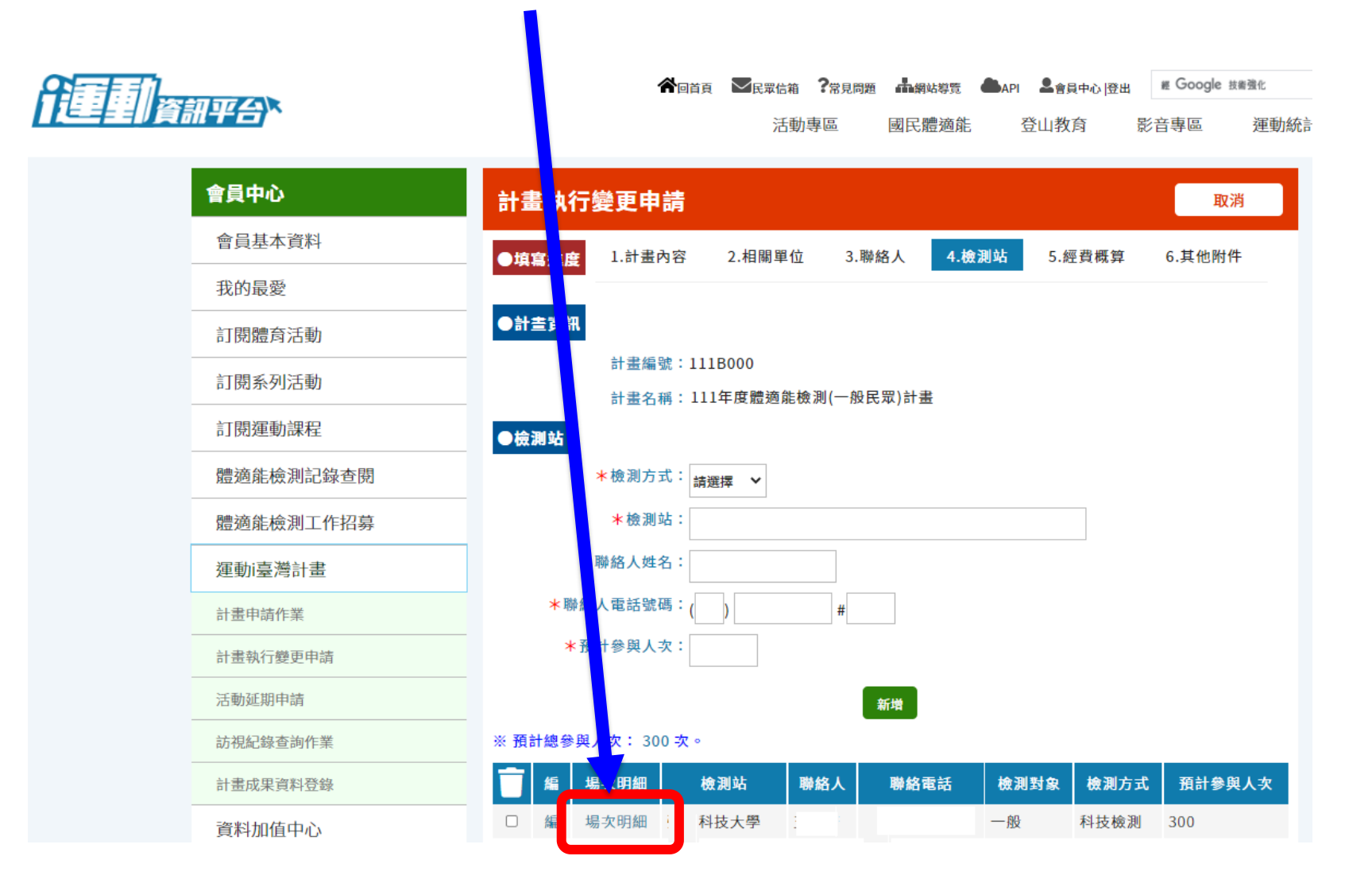

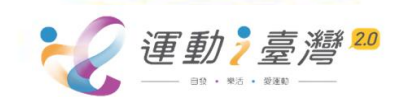

#### **I運動平台**

### 點選'帶入體適能檢測場次資料'帶入場次

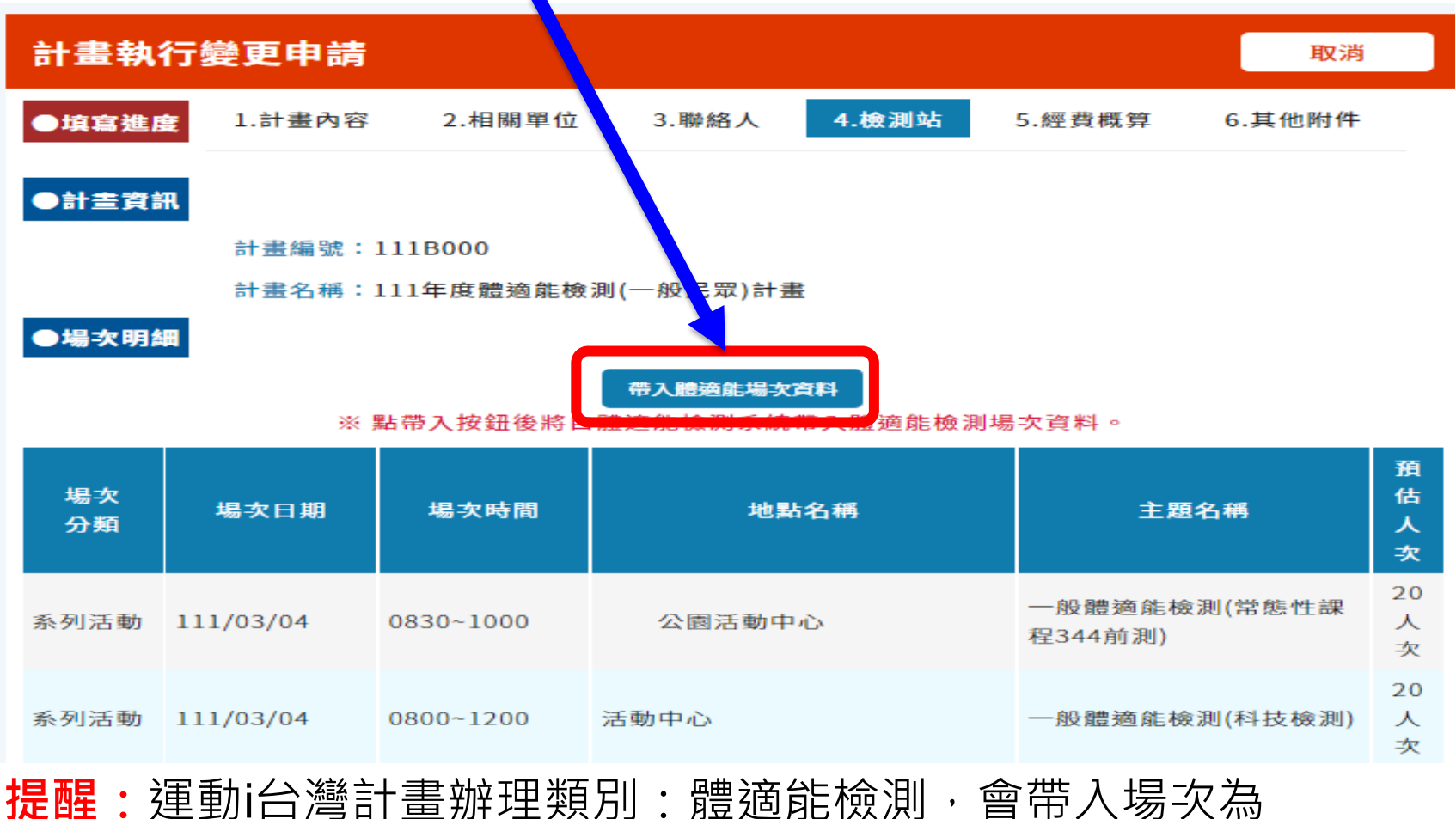

**科技檢測場次**(科技檢測設定場次來源為運動i台灣'確定辧理'場次)**+ 常態性課程場次**(配合常態課程前/後測'課程公告'場次)**+ 檢測站自行開設場次**(非配合常態課程1次性檢測'確定辧理'場次)

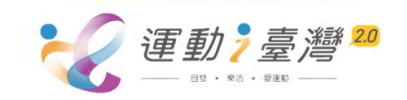

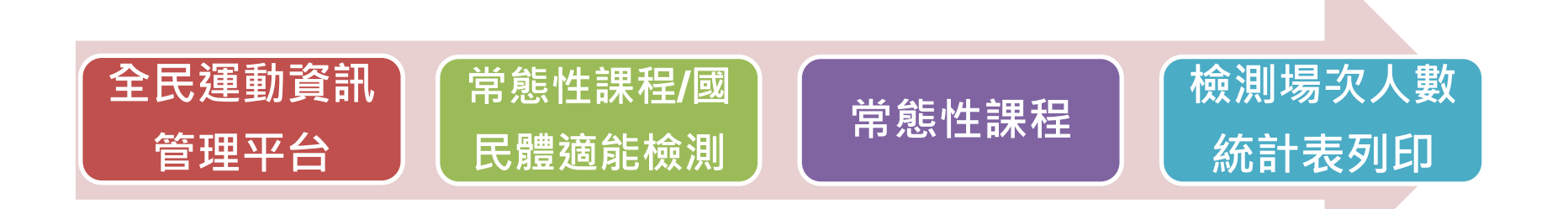

提供**檢測站**於課程辦理完成後列印檢測場次人數統計表。

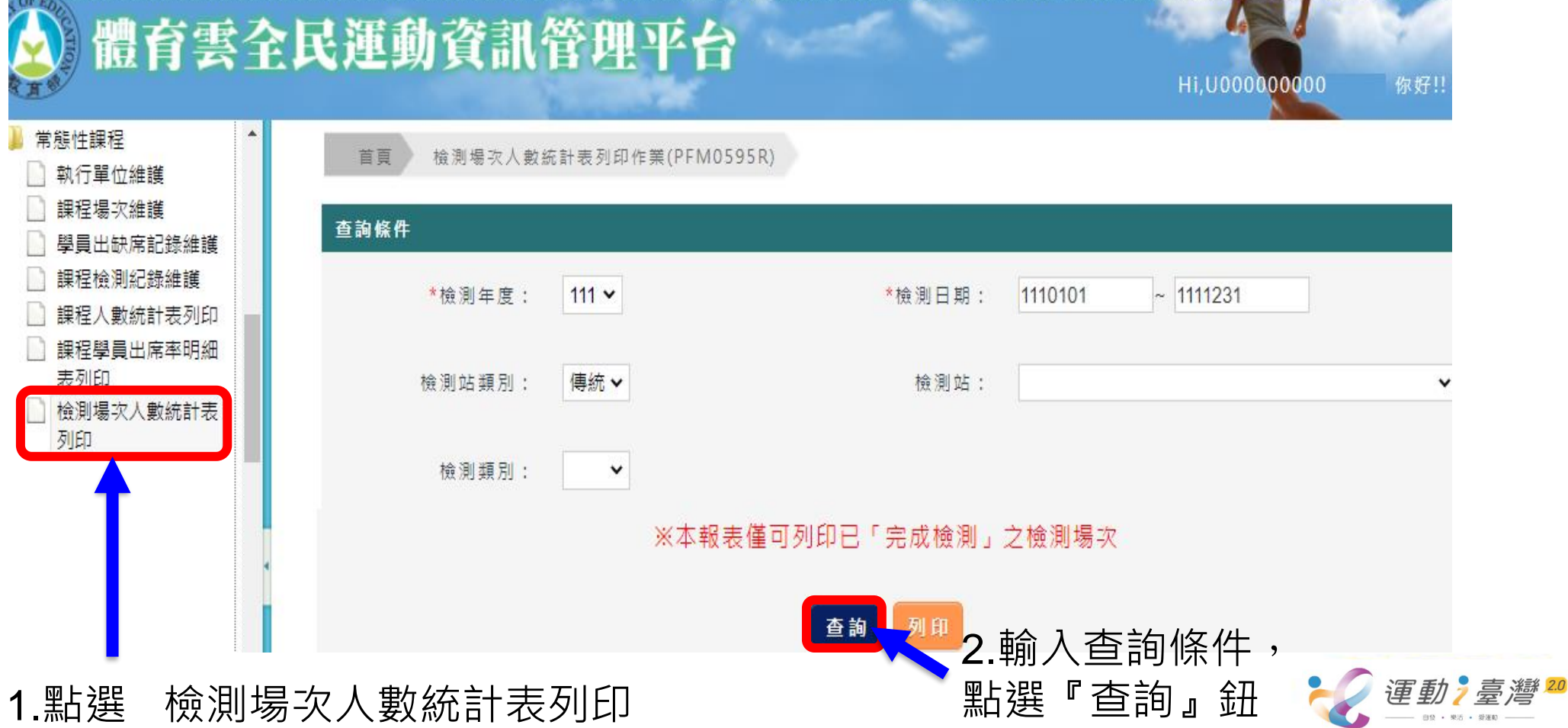

爱逐般

#### 檢測場次人數統計表列印

首頁 檢測場次人數統計表列印作業(PFM0595R)

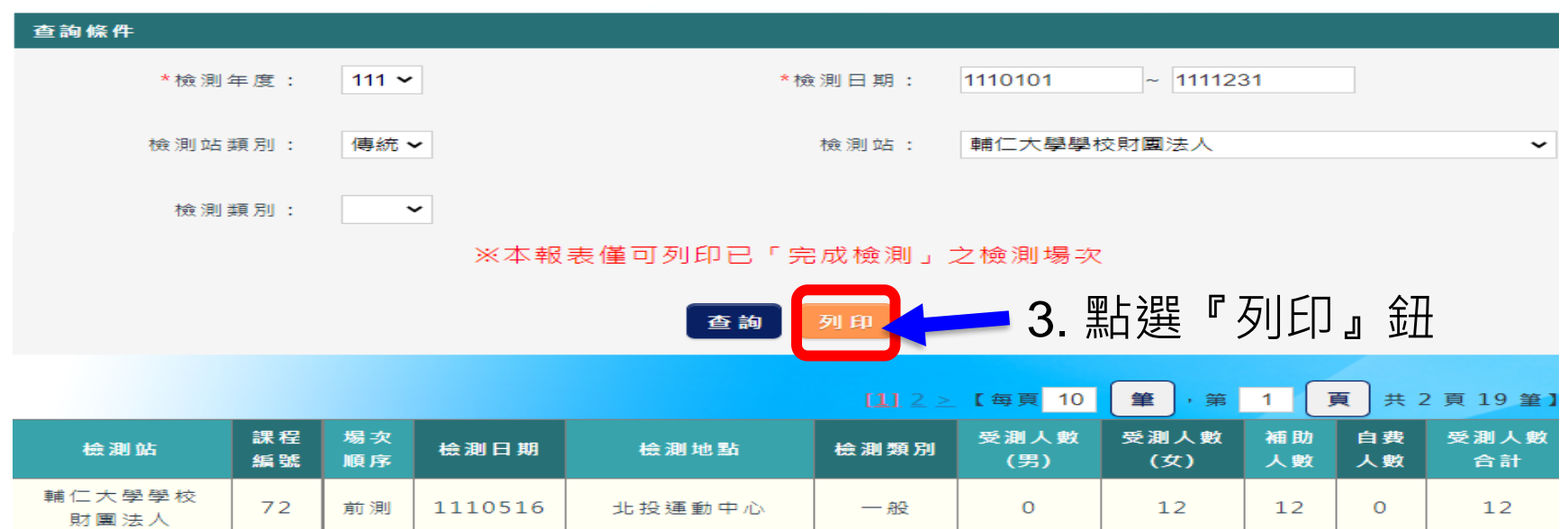

#### 常態性課程傳統檢測站檢測場次人數統計表

#### 頁 次: 第1頁 / 共1頁

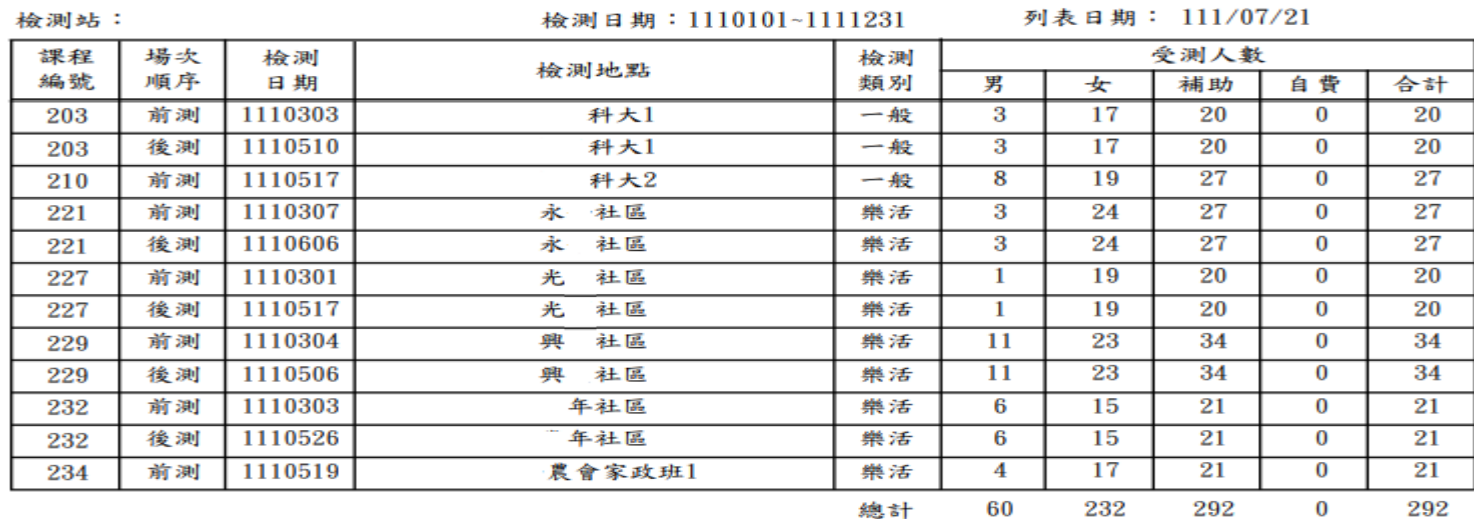

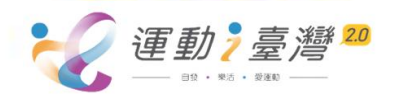

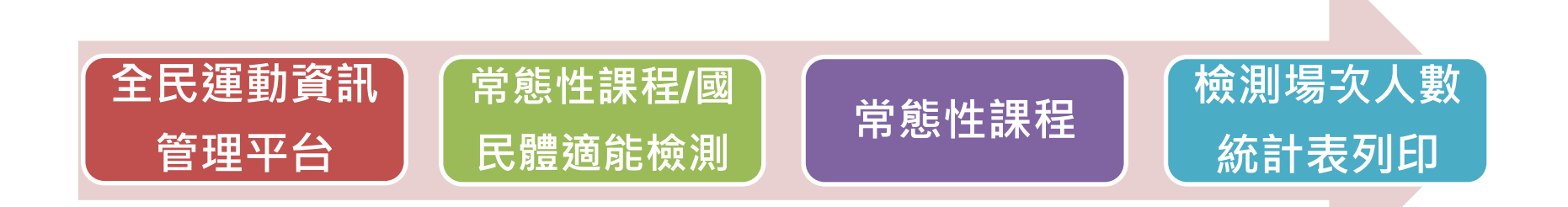

提供**檢測站**於課程辦理完成後列印檢測場次人數統計表。 

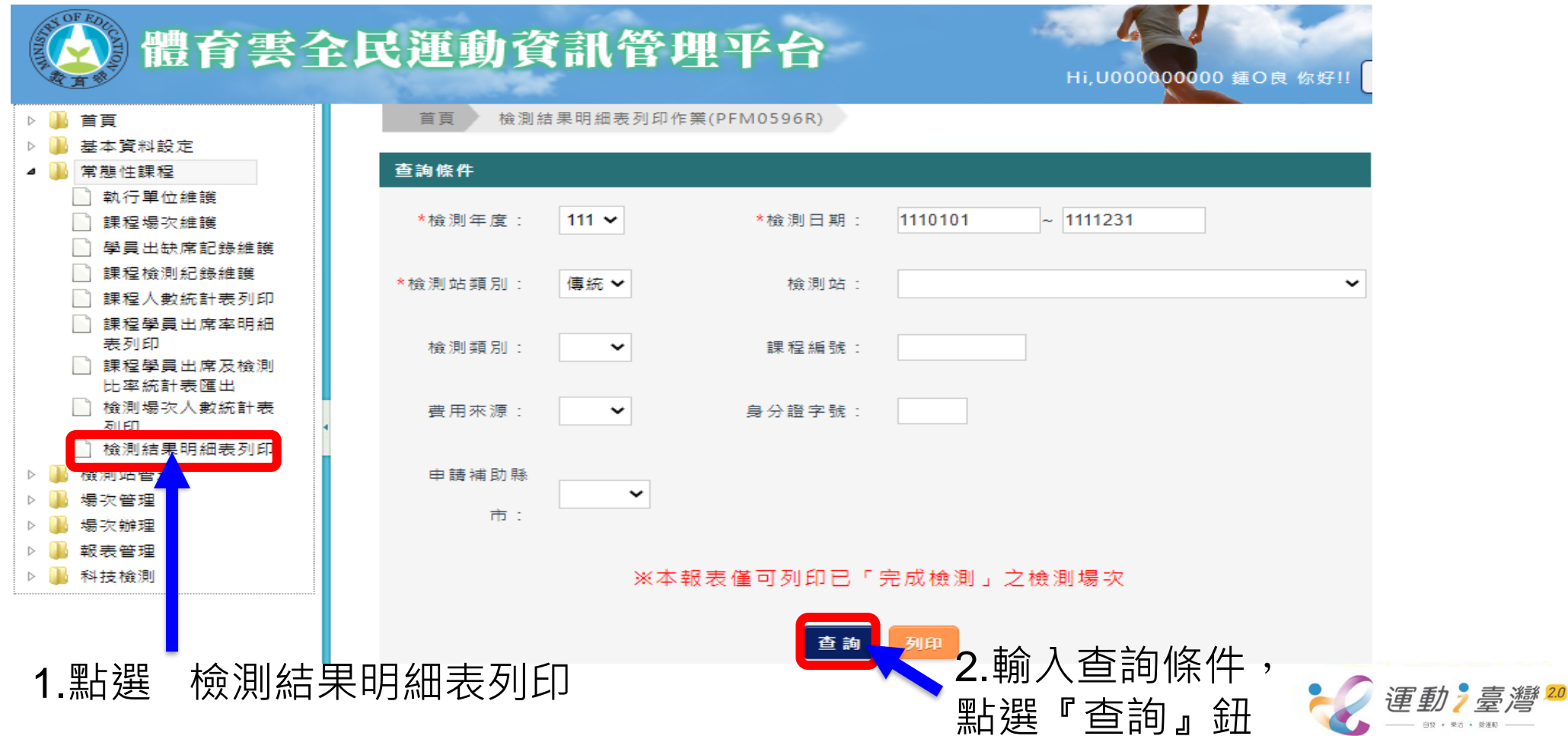

#### 檢測結果明細表列印

首頁 檢測結果明細表列印作業(PFM0596R)

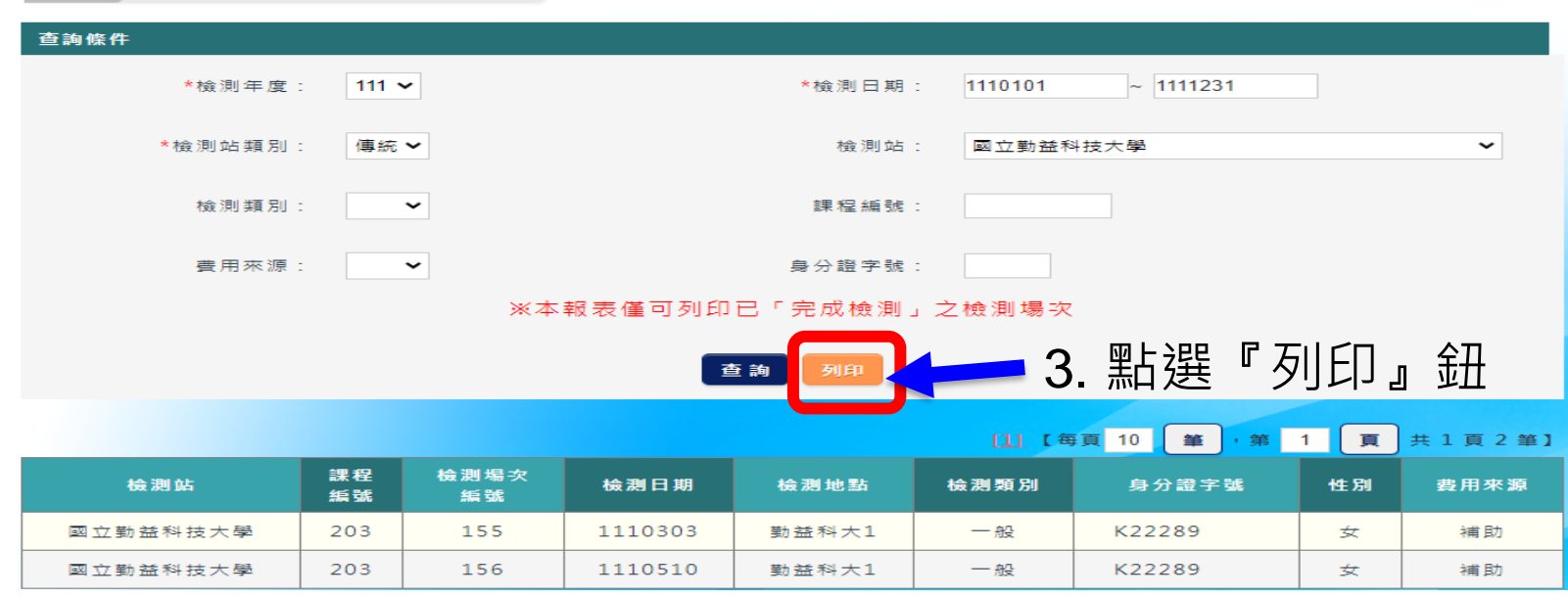

#### 檢測結果明細表

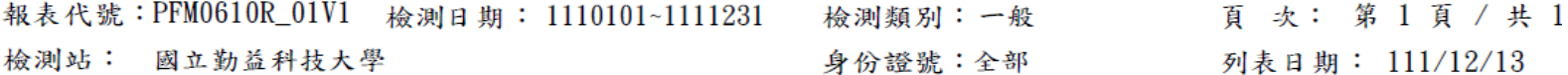

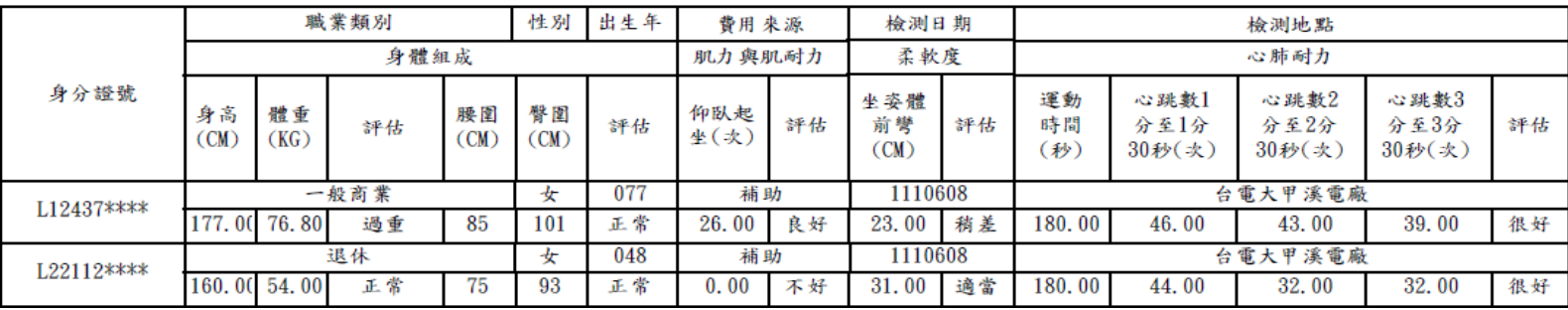

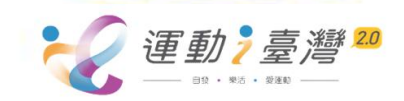

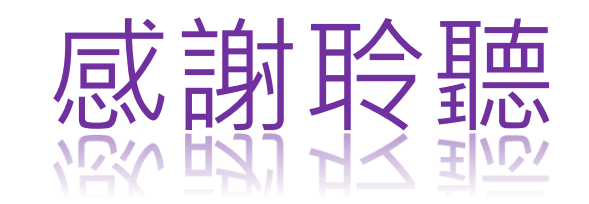

**P.16**

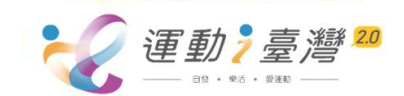